## 実習50: **Google** マップの作成

ステップ1:Google マップの作成

- 1. ブラウザ上で <http://localhost:8080/ERES> のURLをアクセスし、ERES スタートページを開き ます。
- 2. 「View / Design」のセクションで「Launch Map Designer」 をクリックします。
- 3. 「Create new Map/Coordinates」オプションを選択し、「Next >>」をクリックします。
- 4. 「Databases/Woodview/Query」ノードに行って、実習48で作成した "Customers"クエリを選 択します。「Next >>」をクリックします。
- 5. 「Create Map>>」をクリックし、「Google Map」を選択、「Next >>」ボタンをクリックしま す。
- 6. 以前の実習で作成された「Organizer」フォルダーから "USACityCoordinates" を選択し、 「Next >>」をクリックします。

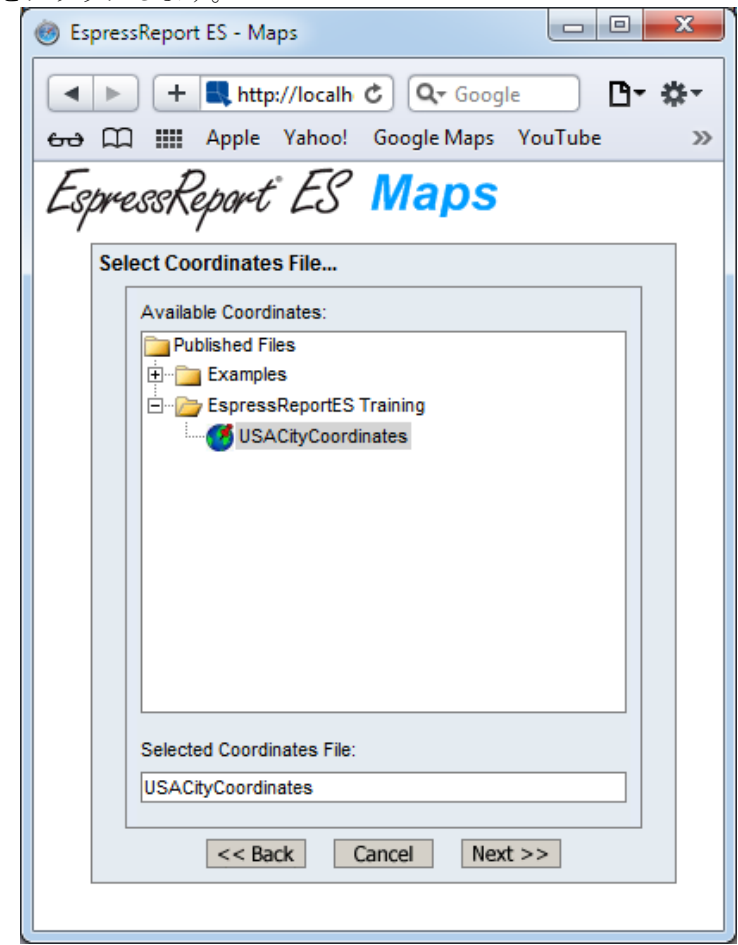

7. 「Set point mapping」ウィザードで、データソースカラム"CITY"、"STATE"に座標カラム 「City」、「State」を対応で付けします。「Next >>」をクリックします。

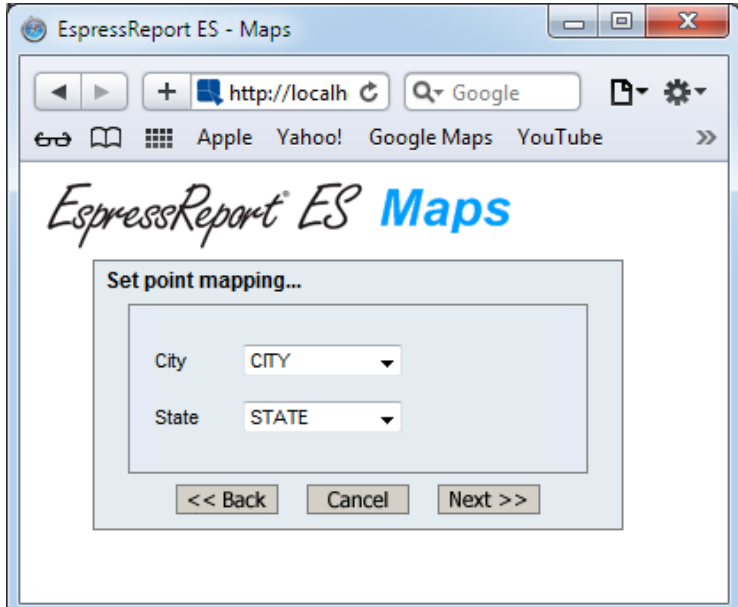

8. Google Map Designer のメインウィンドウが開きます。

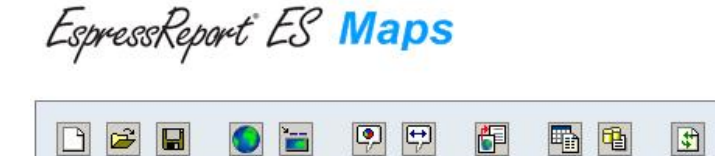

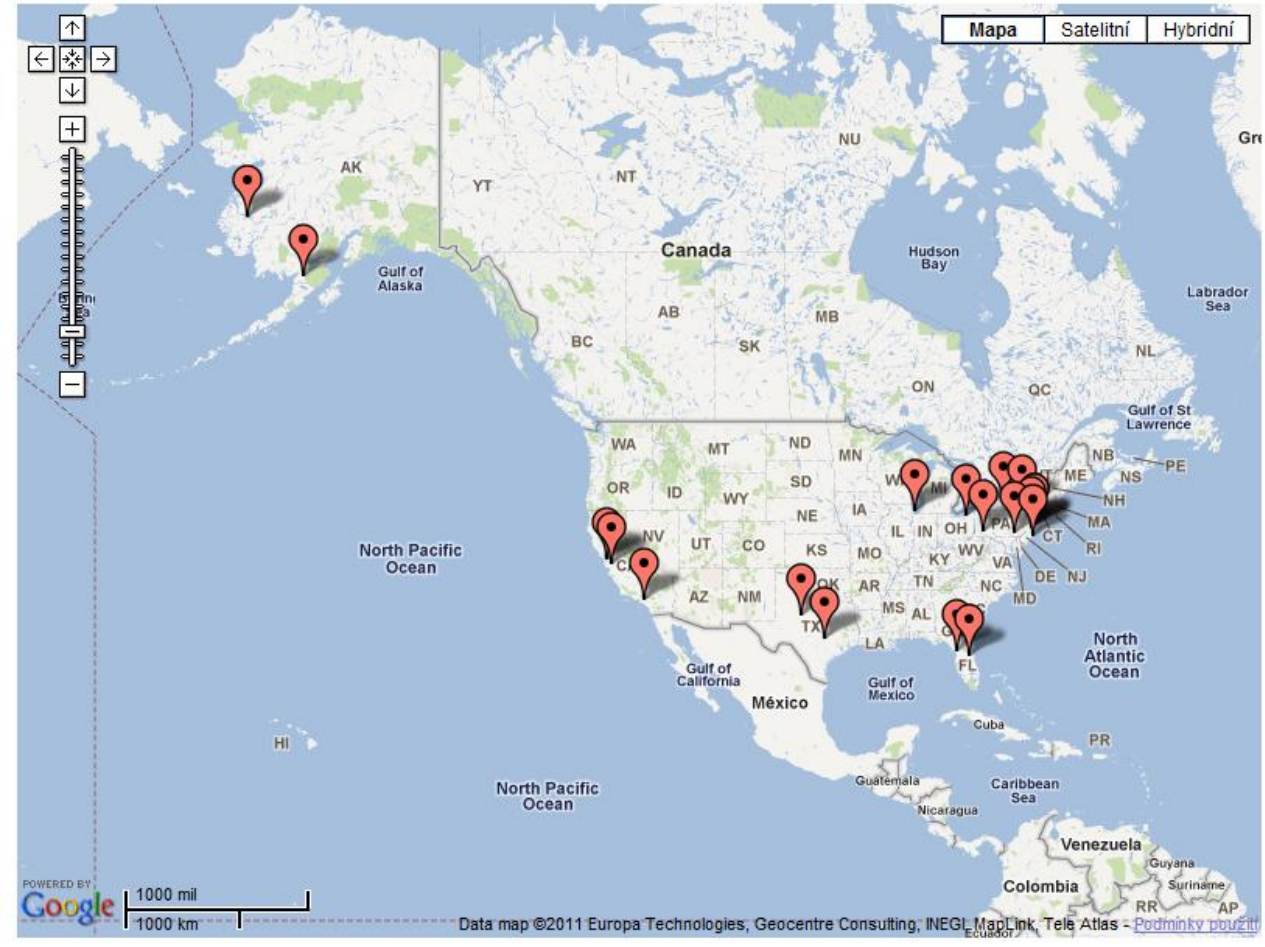

ステップ2:ツールチップ(Tooltip)の設定

- 1. 「Tooltip template」 ワアイコンをクリックします。
- 2. 「create new template」を選択し、「Next >>」をクリックします。
- 3. 「Create Report >>」をクリックします。
- 4. 「Next >>」を2回クリックします。QuickDesigner メインウィンドウが開きます。

Home

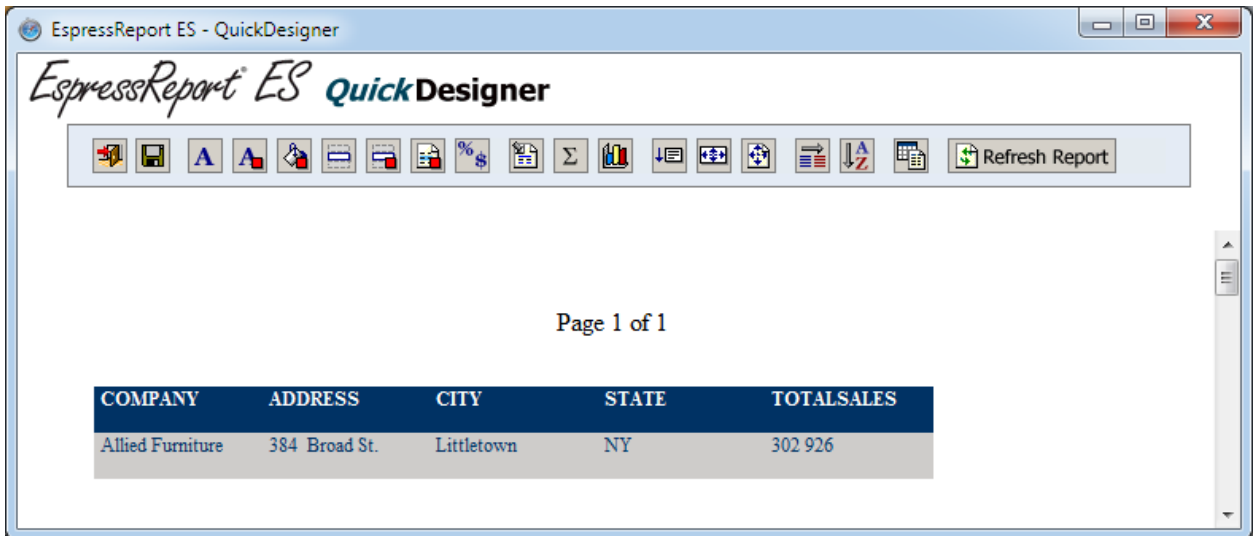

- 5. 「Data Formatting」<sup>%</sup>\$アイコンをクリックします。
- 6. "TOTALSALES" カラムをクリックし、「Numeric Format」ボタンをクリックします。
- 7. 「Fixed Point」 オプションを選択し、「Format...」をクリックします。

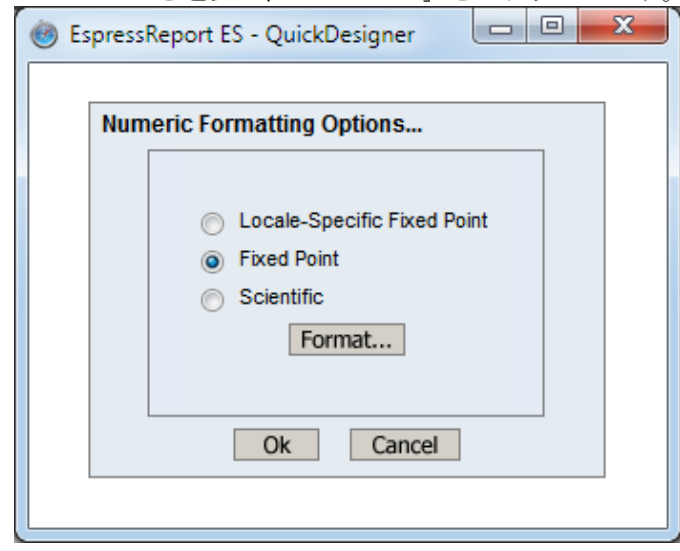

8. 「Units Symbol」 をドル記号に設定し、「Ok」をクリックします。

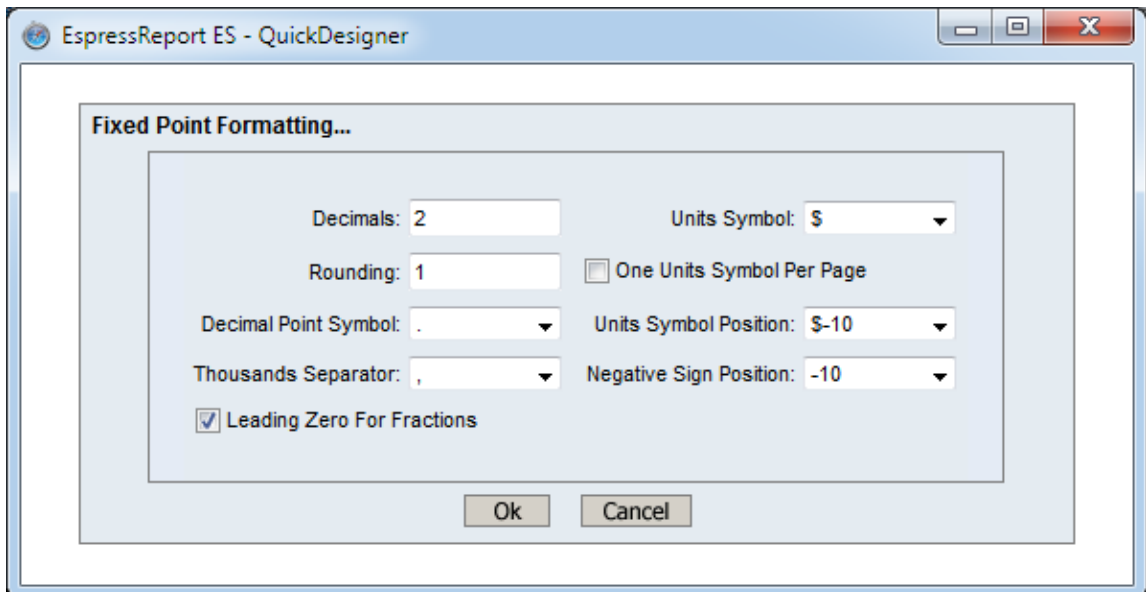

- 9. 「Ok」をクリックし QuickDesigner のメインウィンドウに戻ります。
- 10. 「Set Element Bounds」 キンイコンをクリックします。
- 11. 全てのカラムの高さを(一つずつ)0.2 インチに設定します。
- 12. "COMPANY"カラムの幅を 1.7 インチに設定します。
- 13. "STATE"カラムの幅を 0.6 インチに設定します。
- 14. 「Ok」をクリックします。
- 15. 「Save」 アイコンをクリックし、Organizer フォルダヘレポートを保存します。レポート 名を "Tooltip"に設定します。

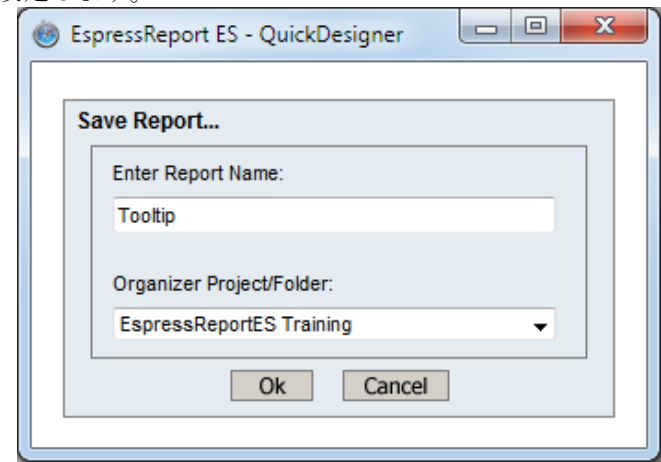

16. 「Exit」 ガバタンをクリックし、Google Map Designer のメインウィンドウに戻ります。 17. マウスポインターをマップマーカーの上に移動させます。

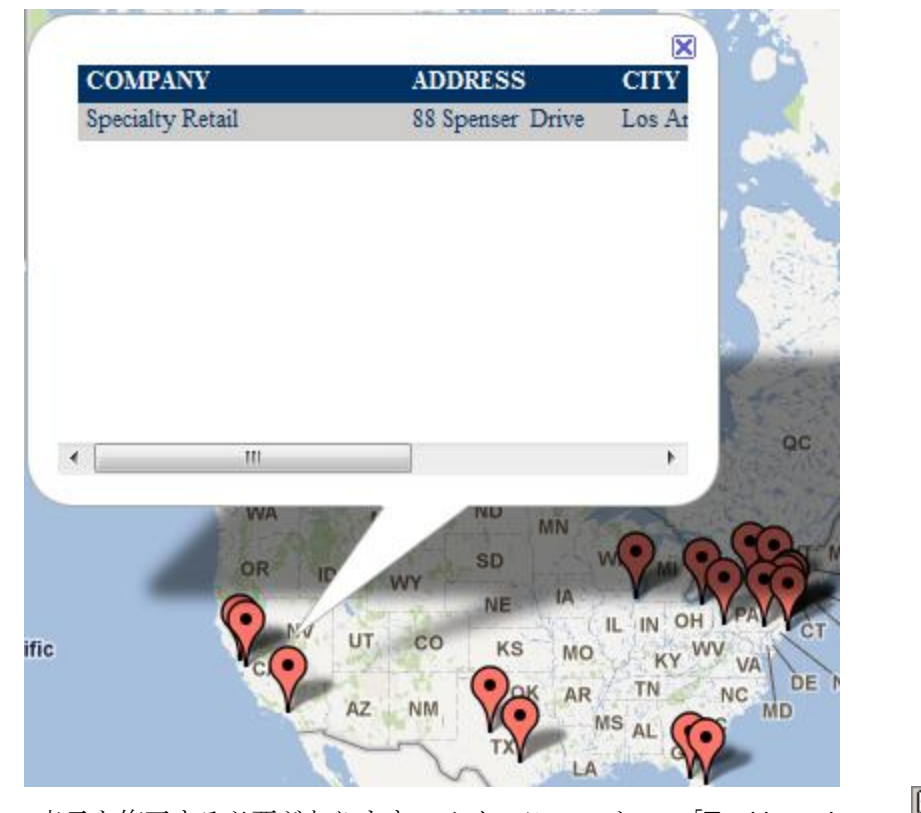

- 18. 吹き出しの表示を修正する必要があります。メインツールバーの「Tooltip options」 コフィコ ンをクリックします。
- 19. 吹き出しの幅を 550 pixels に設定し、高さを 50 pixels に設定し「Ok」をクリックします。

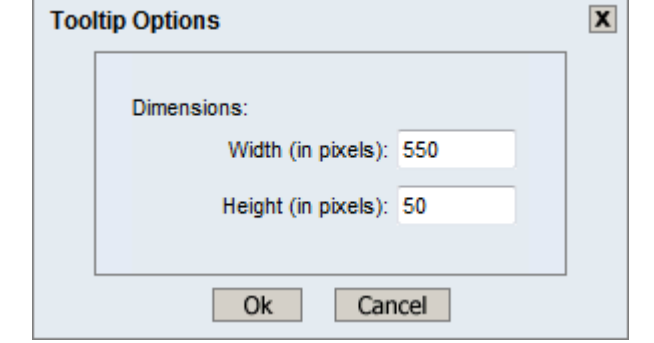

20. マウスポインタを別のマップマーカーの上に移動します。吹き出しの表示が良くなりました。

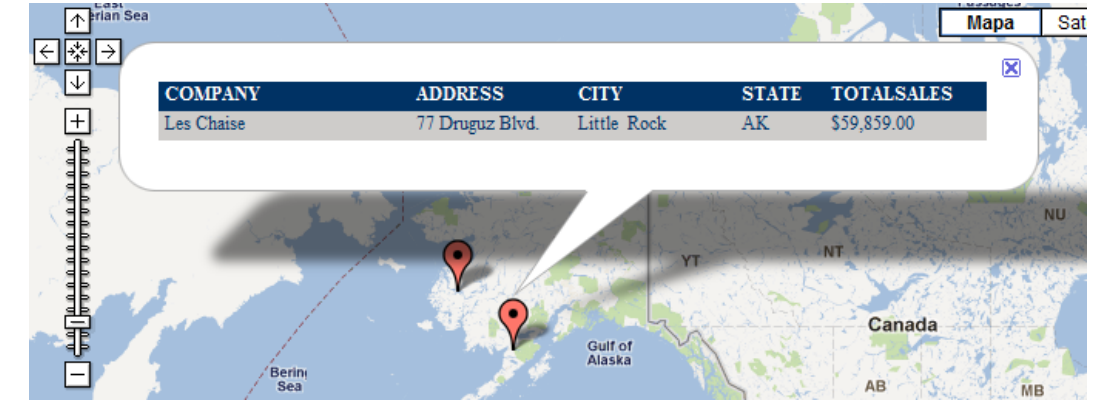

**EspressReport ES Training – Exercise 50 Page 6 of 7 Page 6 of 7** 

## ステップ3:ドリルダウンのセットアップ

- 1. "DrillDown options" ホックリックし、"Enable Drill-Down" オプションを選択します。
- 2. Files/Examples/QuickStart/QuickStart Maps ノードを拡張し、"Gdrilldown" レポートを選択して ください。
- 3. "City"カラムに"CityName"パラメータ、"State" カラムに"StateCode" パラメータを対応付けし、 「Ok」をクリックします。

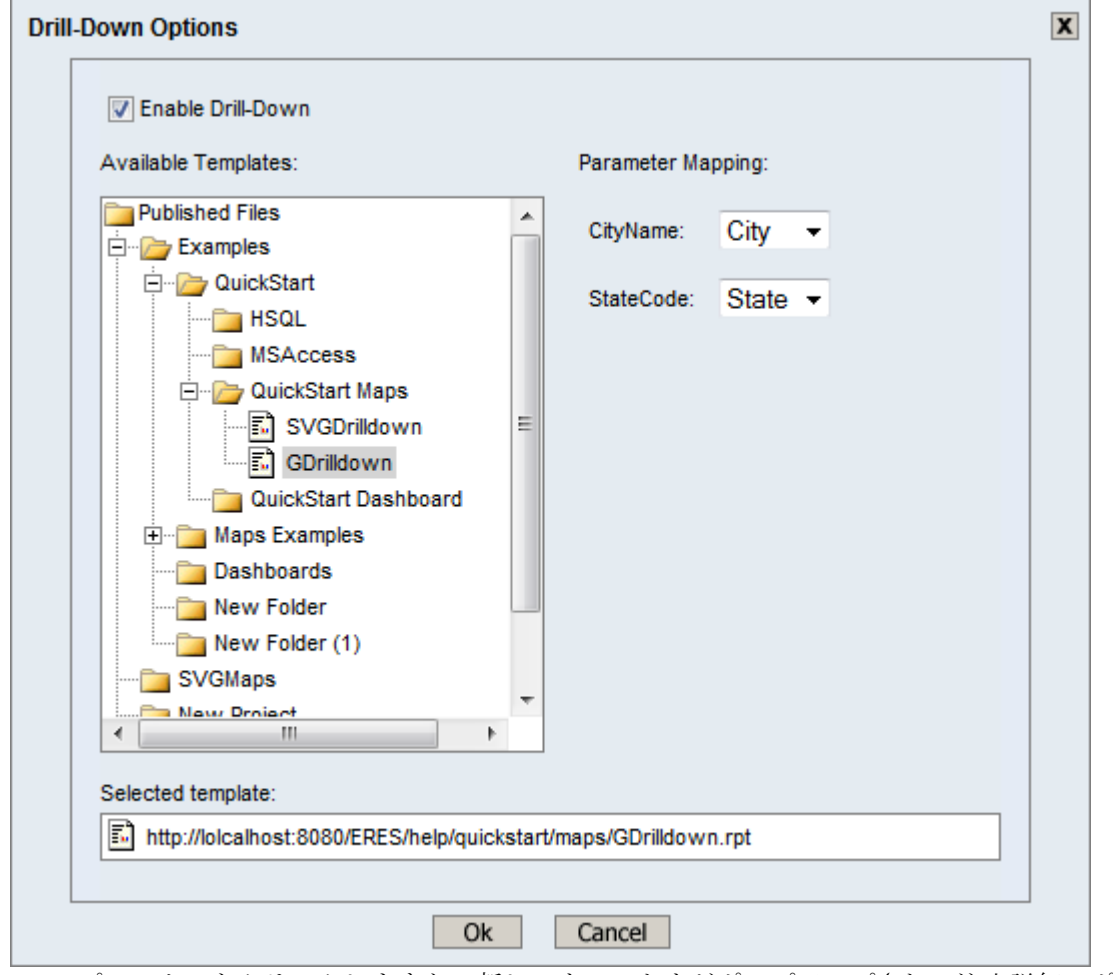

4. マップマーカーをクリックしますと、新しいウィンドウがポップアップされ、注文詳細レポート が表示されます。

ステップ4:マップの保存

- 1. メインツールバーで「Save」■ アイコンをクリックします。
- 2. 名前として"GoogleSalesMap"を入力し, Organizer フォルダーを選択、「Ok」をクリックします。